## **How to Order a Transcript**

- 1) Go to National Student Clearinghouse at https://tsorder.studentclearinghouse.org/school/select
- 2) Enter the school you are ordering *from.* In this case it will be Concordia University—Chicago, click the green "continue" button at the bottom of the page.

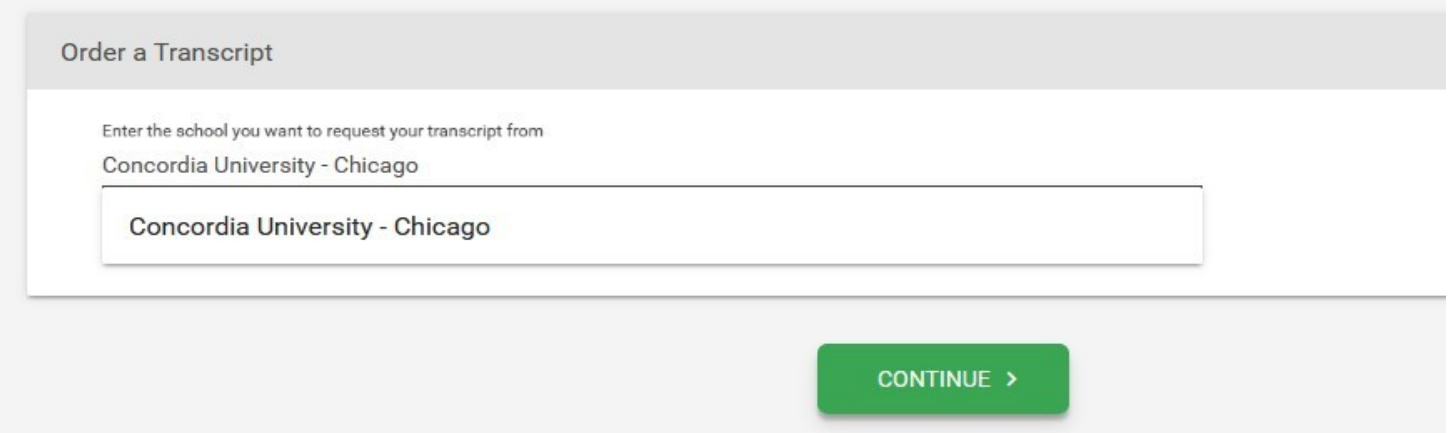

3) Read through the notifications on the Concordia University Chicago page, then continue to order your transcripts by clicking on the green "Order Transcript(s)" button at the bottom of the page.

4) Enter your personal information as requested. If you do not know your Student ID please enter your Social Security number. If you do not have an SSN then call the Registrar's Office at 708-209-4078 and they can give you your Student ID number. After this information is entered, click the green "continue" button at the bottom of the page.

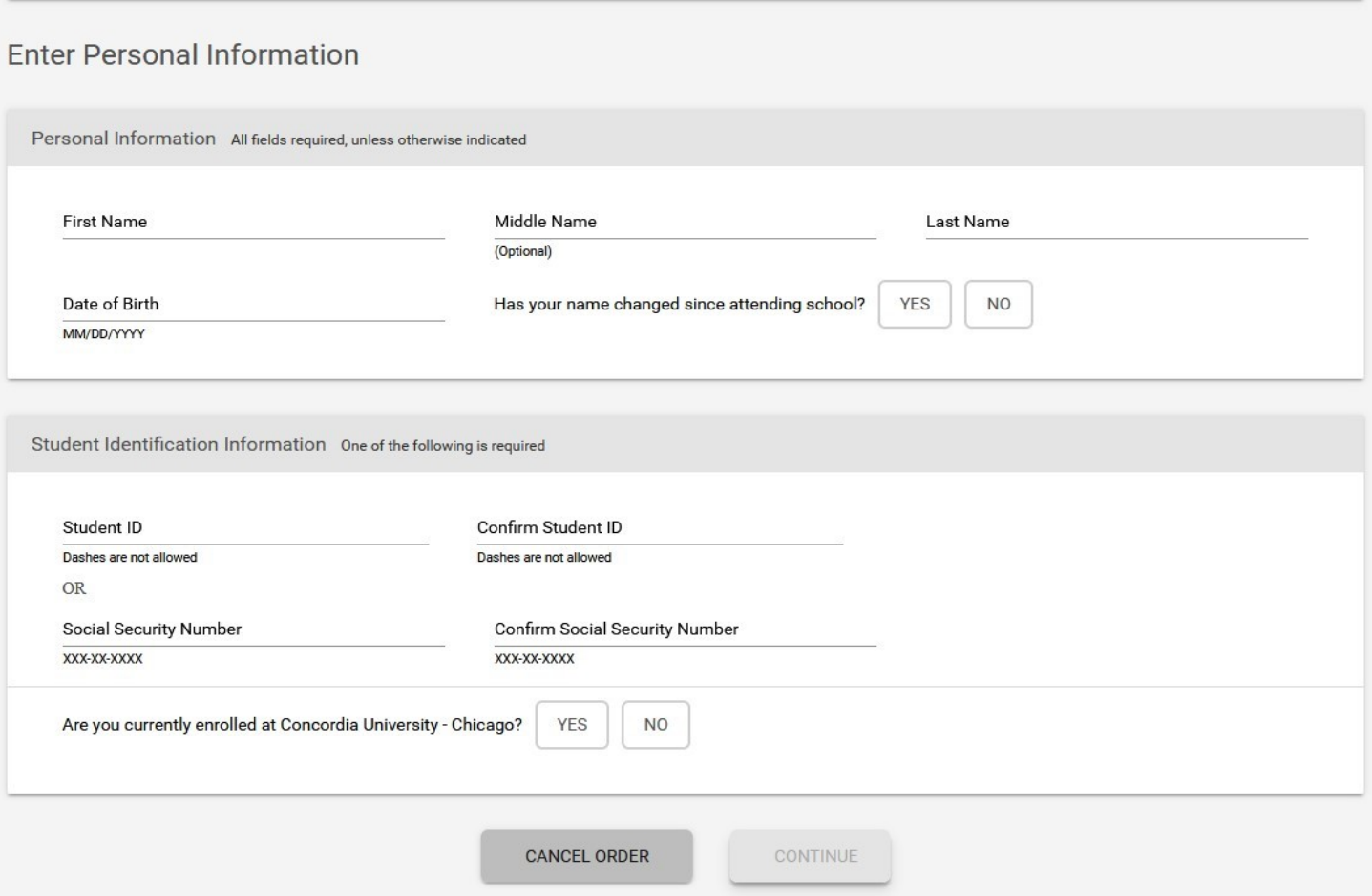

5) Next you will need to enter your current address, email, and phone number.

6) Indicate "yes" or "no" if you would like receive text message updates on your request

7) Indicate "yes" or "no" if you would like CUC to update your record with this information. Once these questions have been answered click the green "continue" button at the bottom of the page.

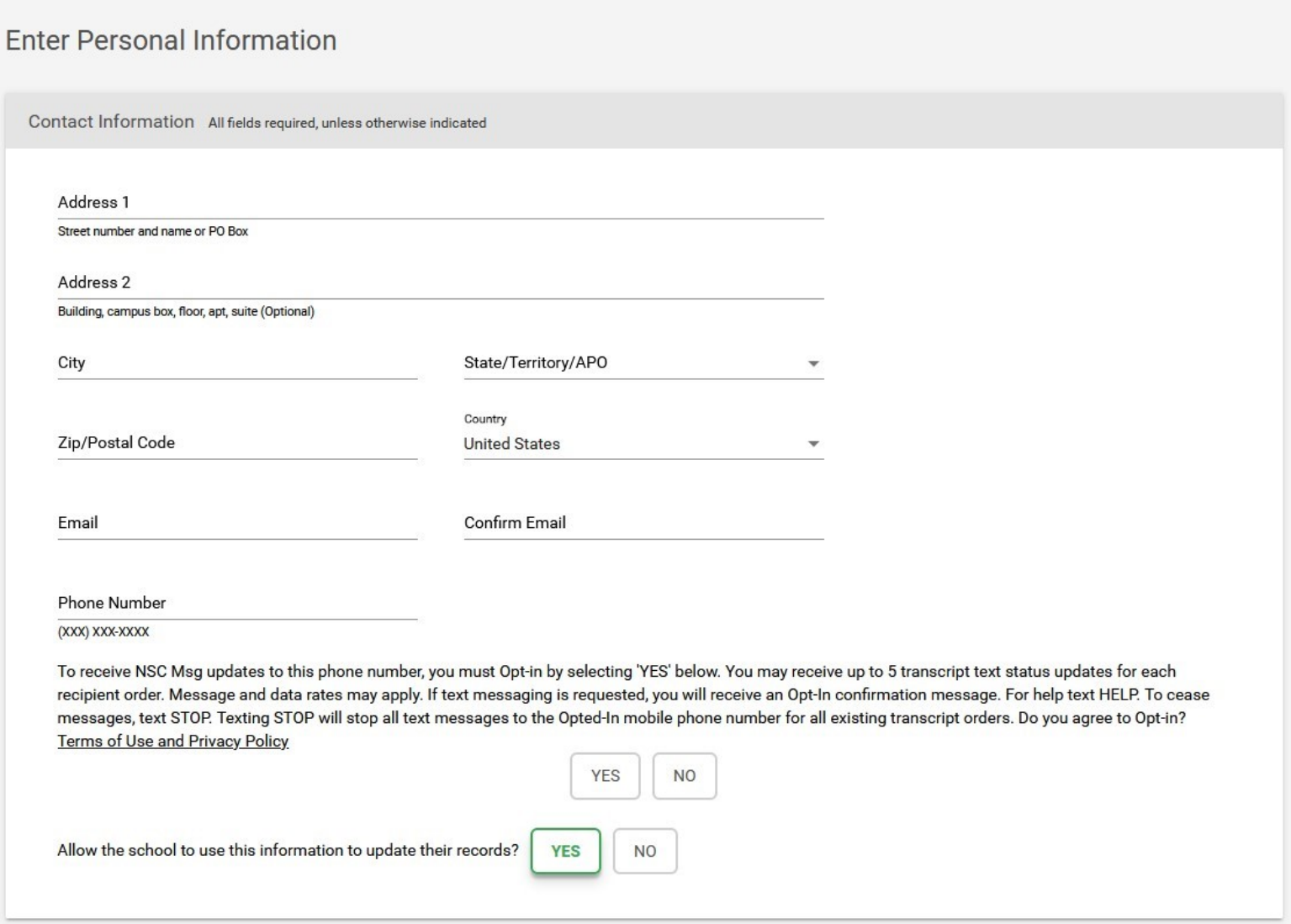

8) Next, you will be asked who the recipient of the transcripts are. Choose one of the four options then click the green "continue" button at the bottom of the page

Select Transcript and Delivery Details

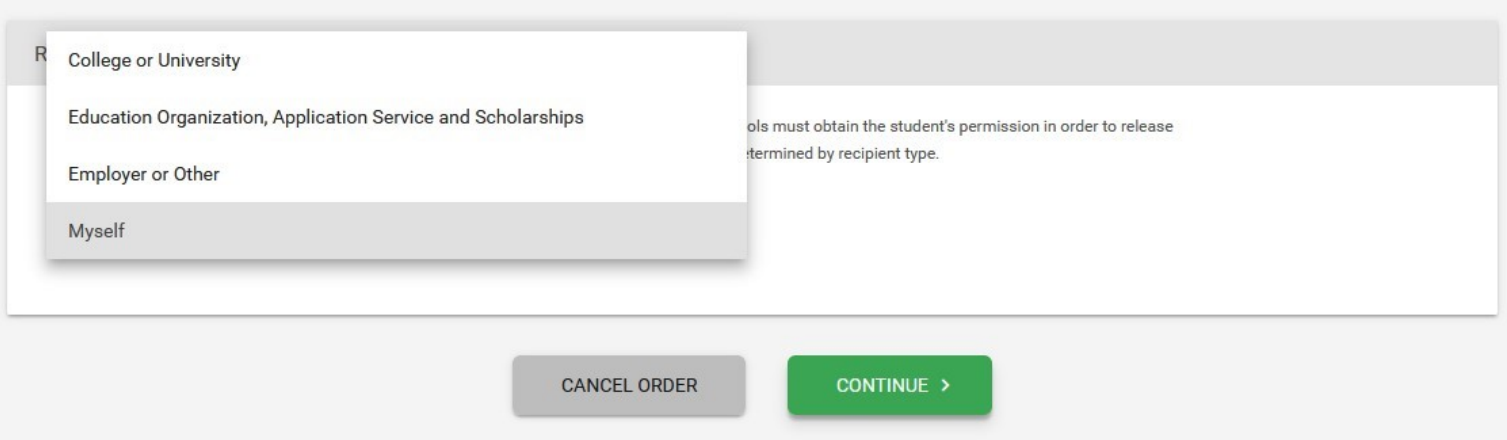

Once you choose your recipient type, if your recipient is not in the predetermined list scroll to the bottom of the page and choose "Not in List". This will allow you to manually enter your recipient's information

## **Select Transcript and Delivery Details**

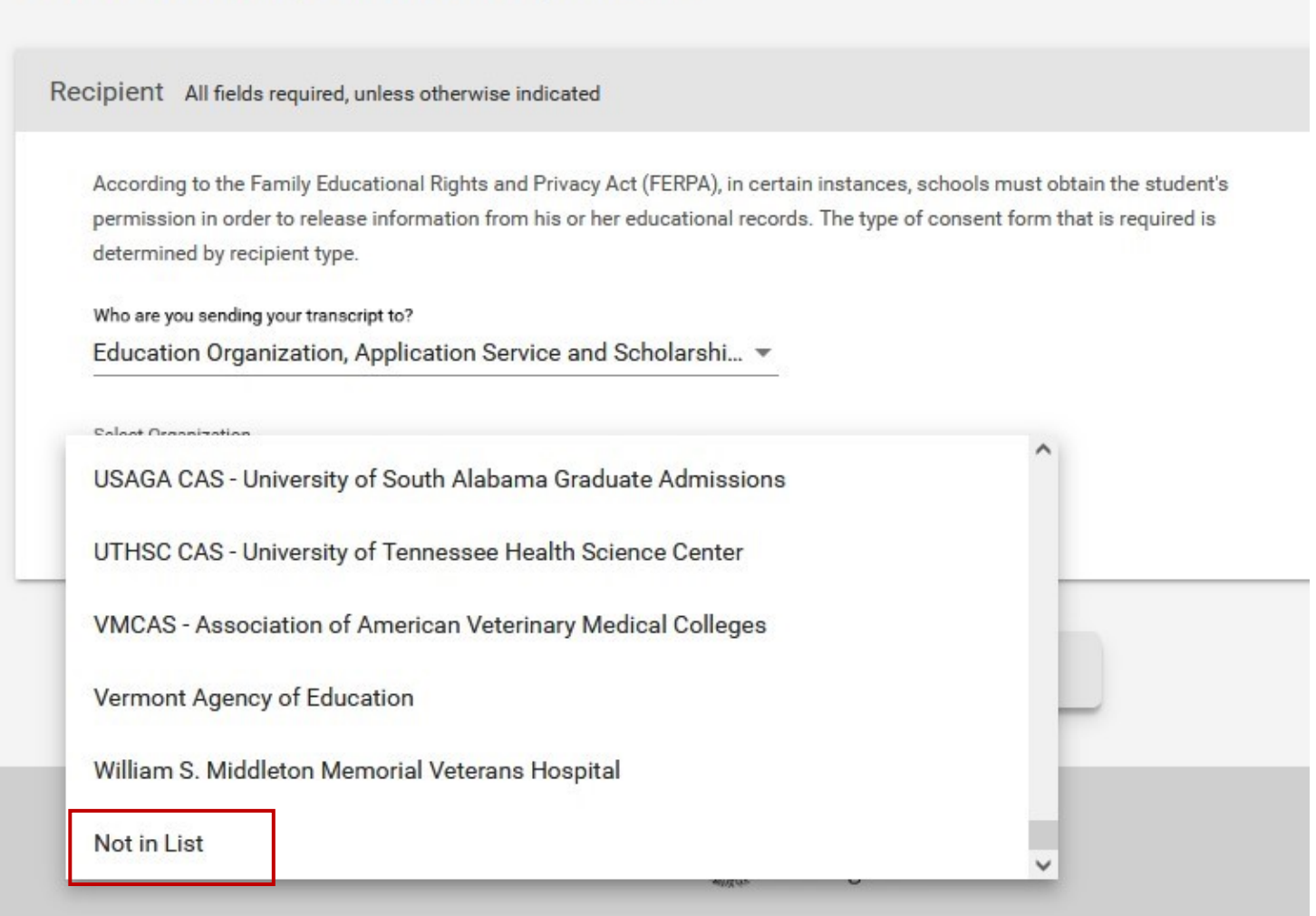

Next, you will be asked to choose the Transcript Processing and Delivery details.

- 9) Choose when you want your transcripts processed (Current-As is = will be processed now)
- 10) Choose why you are ordering your transcripts (this does not impact your order, it is for our own records)

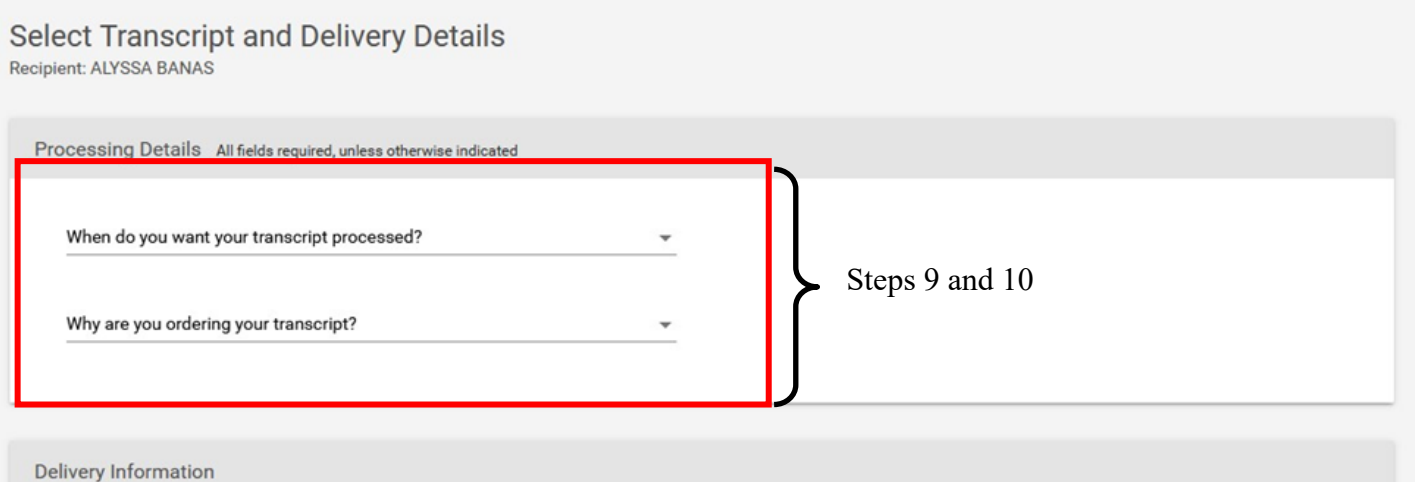

11) Choose your delivery type.

\*\* Electronic will be sent as a PDF to the recipient's email, if you are the recipient it will be sent to your email

\*\* Mail: a physical copy of the transcript will be sent through the mail to the address provided

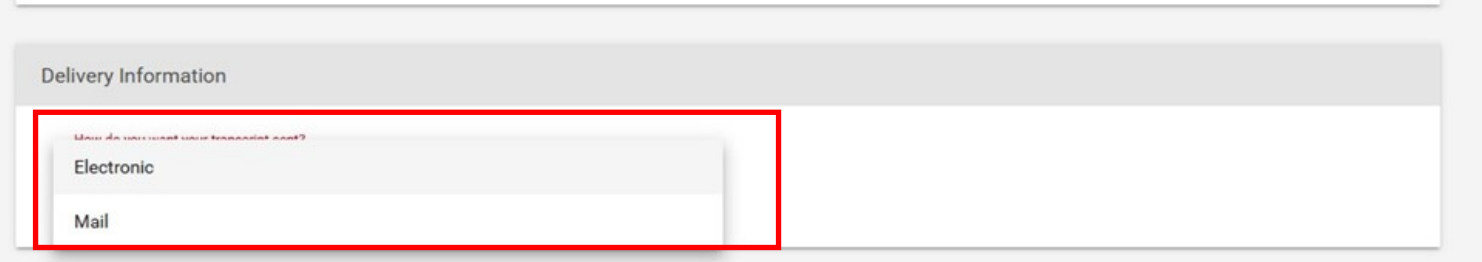

12) Once you've chosen your delivery type, you will be asked how many copies you want to order. After you chosen your quantity, click the green "continue" button at the bottom of the page.

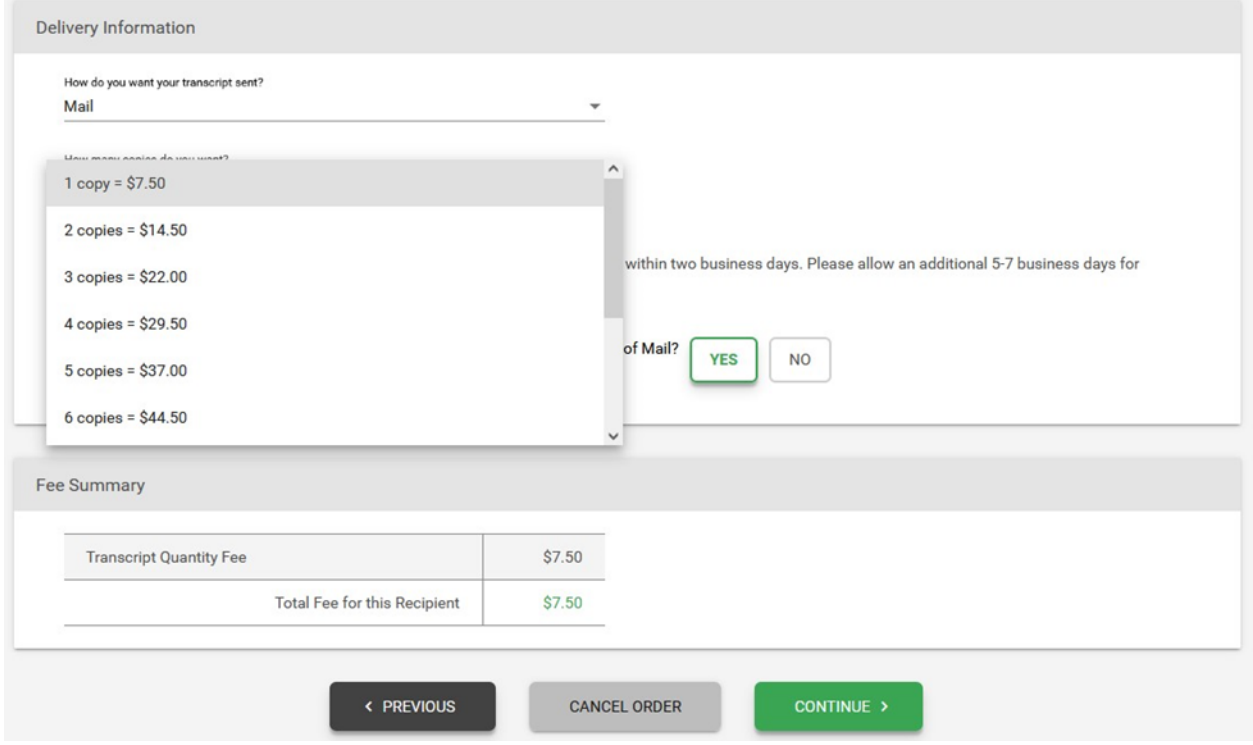

13) Next, you will provide the delivery information based on the delivery type you chose, the click "Continue".

\*\*If Electronic you will provide the email address you would like your transcripts to be sent to.

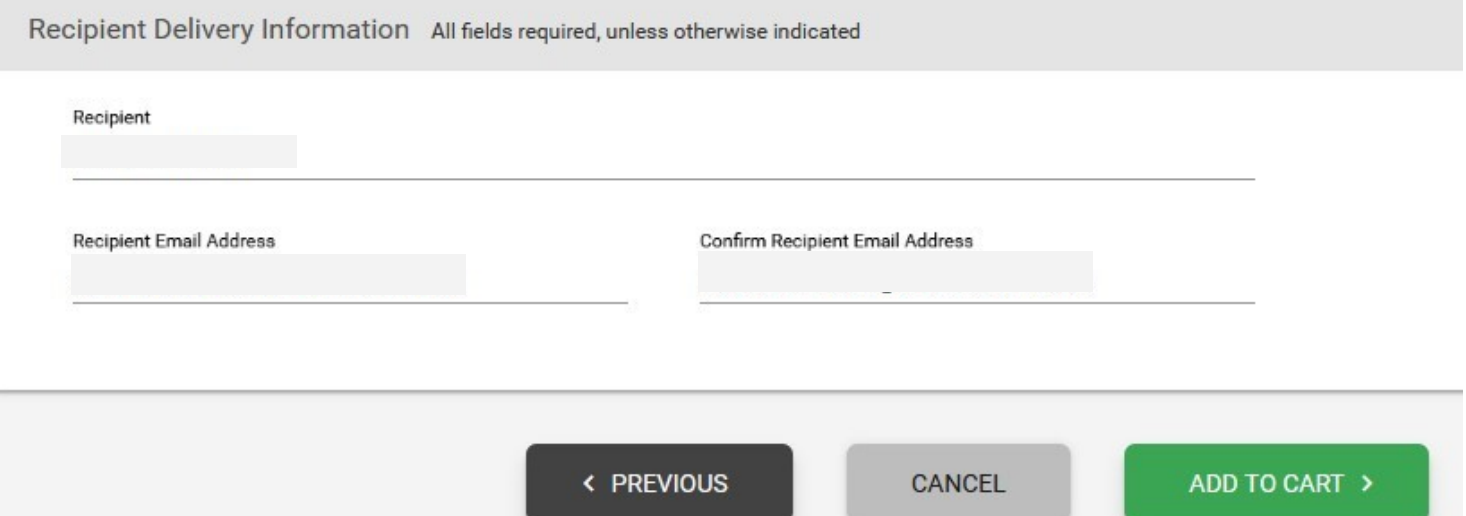

## \*\*If Mail, you will provide the address you want your transcripts to be sent

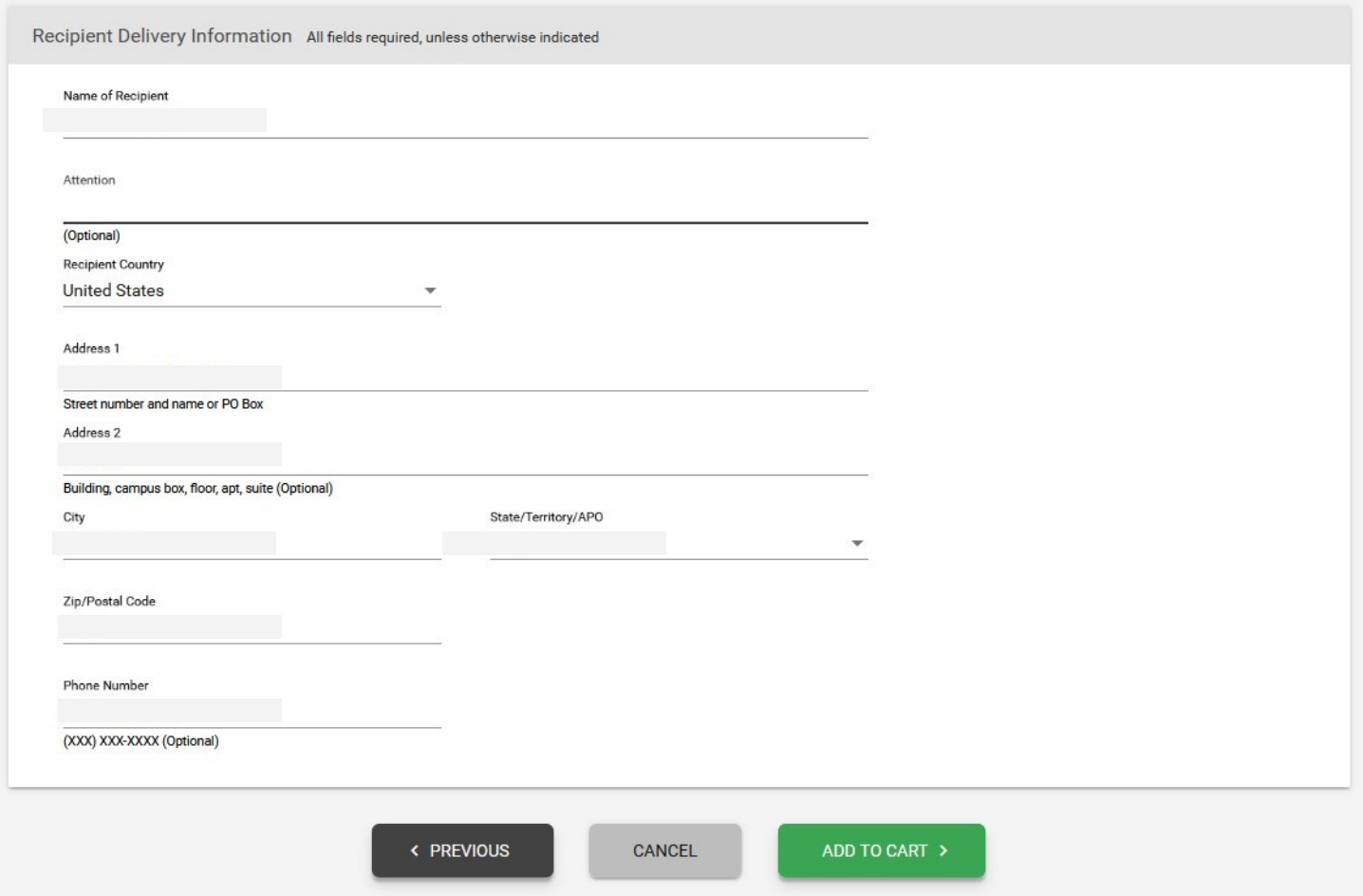

14) Next, you will be asked to verify the delivery information.

15) Finally, you will submit your payment information and then submit your request.